## **PayPay使えます(奥多野線)**

**【お支払い方法】**

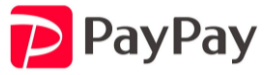

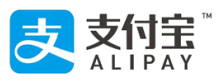

- **① PayPayアプリを開く**
- **② 「スキャン」を選択して下さい。**
- **③ QRコードを読み取って下さい。**
- **④ お支払い画面のまま運賃箱まで移動して下さい。**
- **⑤ 運賃を入力して下さい。**
- **⑥ 整理券を運賃箱に入れ、乗務員に入力した金額を見せてから「支払う」ボタンを押します。**
- **⑦ 再度「支払い完了」画面を見せて下さい。**

**\*決済時の「PayPay」機械音声と画面の変化を乗務員が確認致します。**

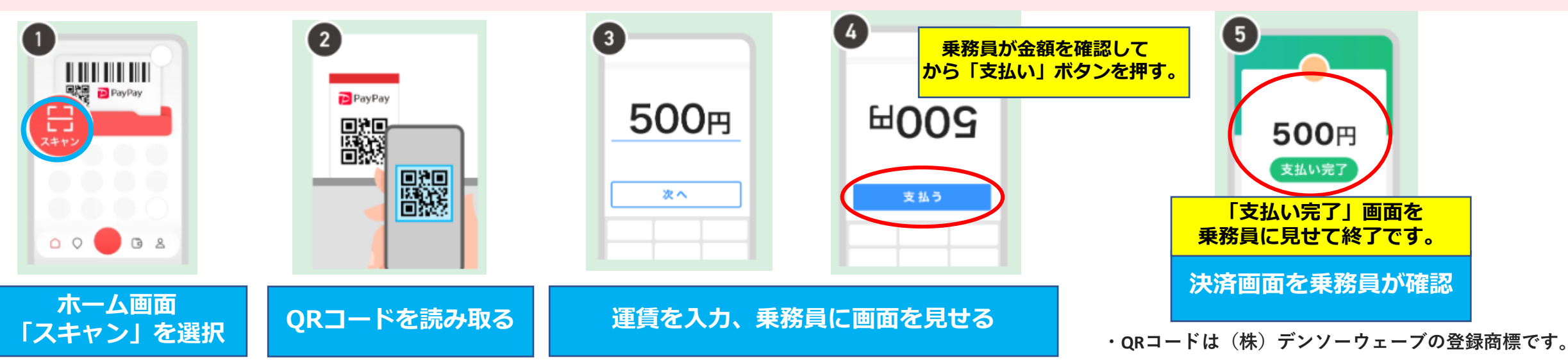